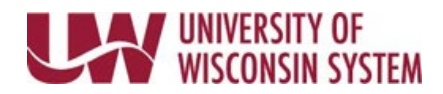

## **Time/Absence MSS Dashboard – Personalize the Dashboard**

Time and Absence MSS dashboard can be found through the Time/Absence Dashboard icon on the MyUW Manager portal tile.

The Manager Self Service (MSS) Time and Absence Dashboard is a one stop shop for managers to review or approve pending time and absence requests for their direct reports in an efficient and timely manner.

## **Change Dashboard Layout**

1. Click and drag the section header to the new location on the dashboard.

## **Minimize/Expand Section**

- 1. Click the sprocket in the upper right corner of the section to minimize.
- 2. Select Minimize.
- 3. To restore the section, click the sprocket in the upper right corner and select Expand.

## **Modify the Grid**

- 1. To change the sort order of a column, temporarily, click the column header.
	- Once to sort ascending order
	- Twice to sort descending order

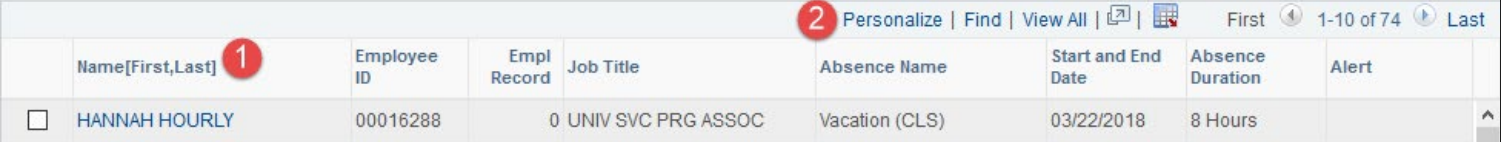

- 2. To permanently rearrange column order and change sort order, click Personalize.
	- Click the column name and use arrows to move the column up and down within the list
	- Click the column name and click the right arrow to move a column to the sort order field. Information in the table will sort based upon the order of columns in the sort order field.
	- Click OK